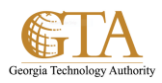

## Create a Custom View Of a Library

## **CREATE A CUSTOM VIEW OF ITEMS IN YOUR LIBRARY**

- 1. Navigate to the library you want to create a view for
- 2. On the **Library** tab, choose **Create View**.

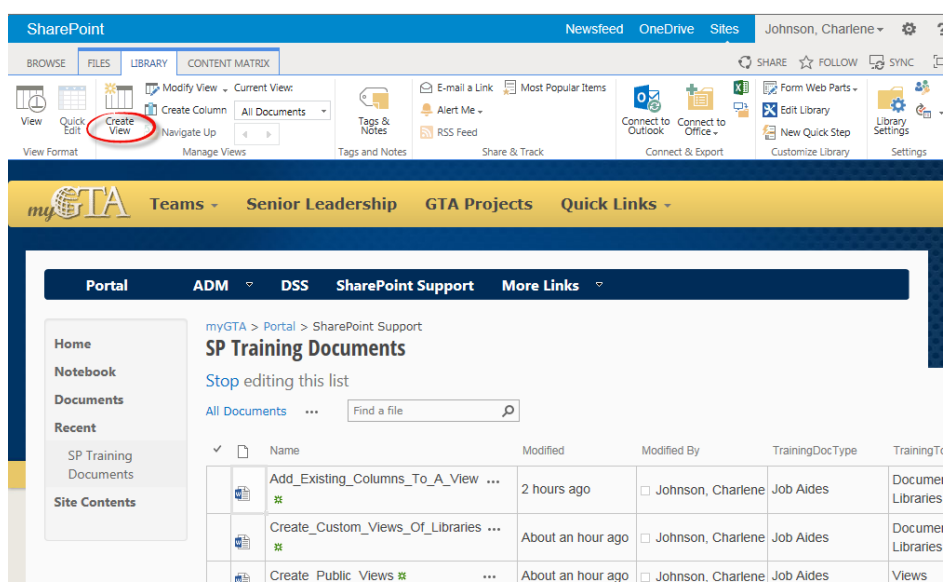

3. Choose the type of view e.g. **Standard view**.

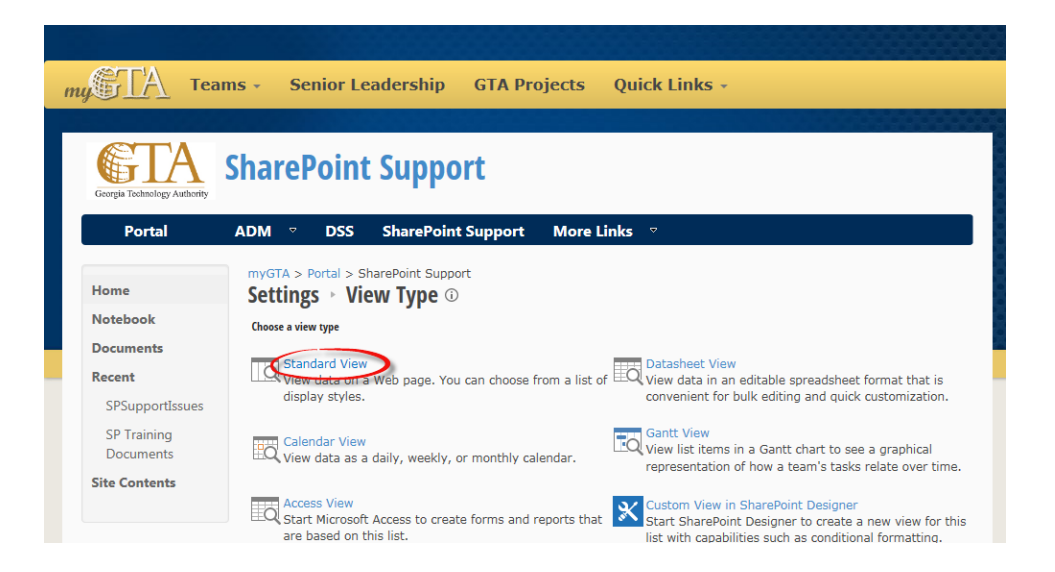

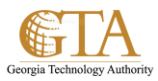

4. Name the view and select the options for the view, e..g. ActiveJobAides

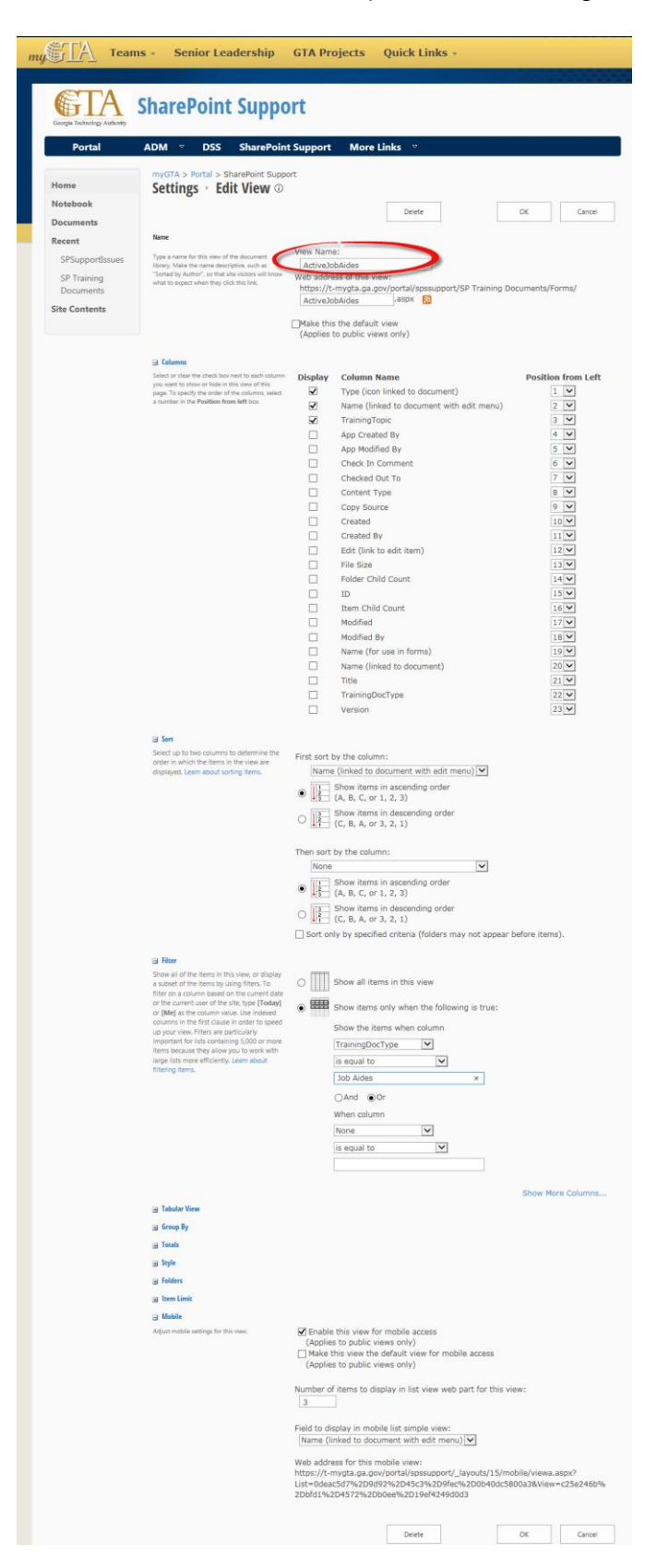

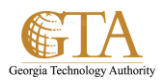

- 5. Choose **Create a Personal View** in the **Audience** section if you don't want others to use this view.
- 6. Under the Filter section, choose **Show items only when the following is true**.
- 7. In the field drop down box, select the column you want to add, **TrainingDocType** for example.
- 8. In the next field, choose a condition such as **is equal to**, for example.
- 9. In the next field, enter a date you will later filter by, such as **JobAides**, for example.
- 10. Finally, in the **Folders** section of the page, choose **Show all items without folders**. This option enables you to look at files across folders in a library.

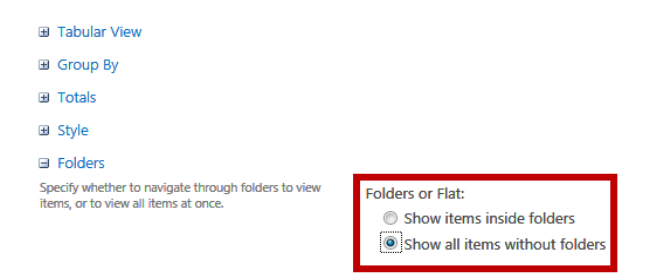

- 11. Choose **OK** and the view is created.
- 12. The new view appears displaying all files having **TrainingDocType** equal to **JobAides**, regardless of what folder they are in, with only the selected columns in the selected order, e.g. **Modified** and **Modified By** columns are not displayed.

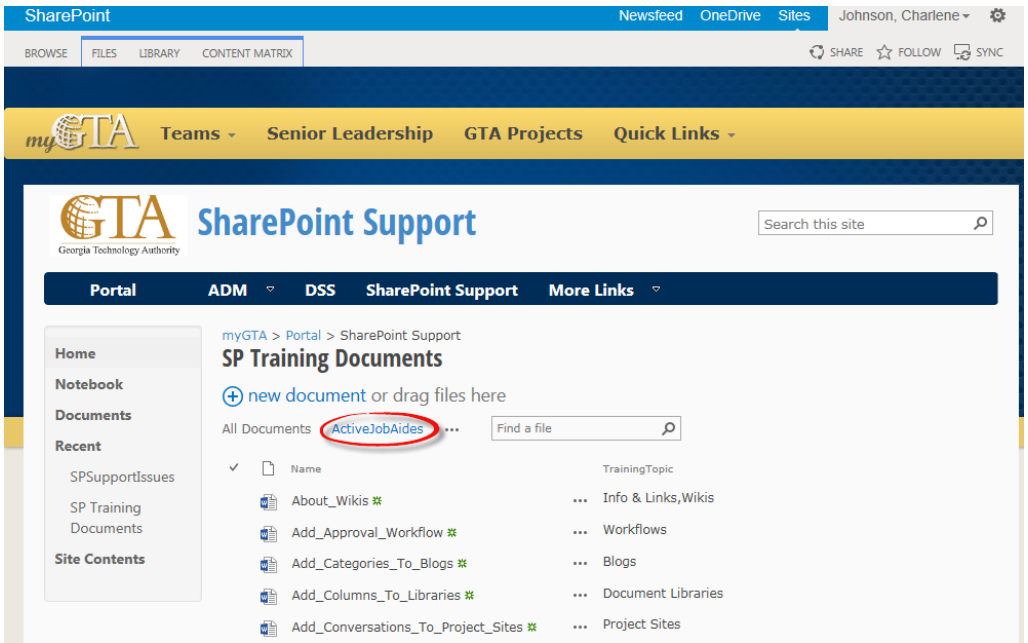